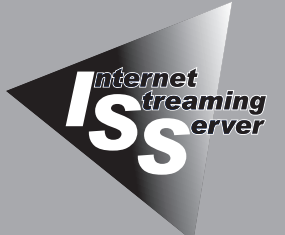

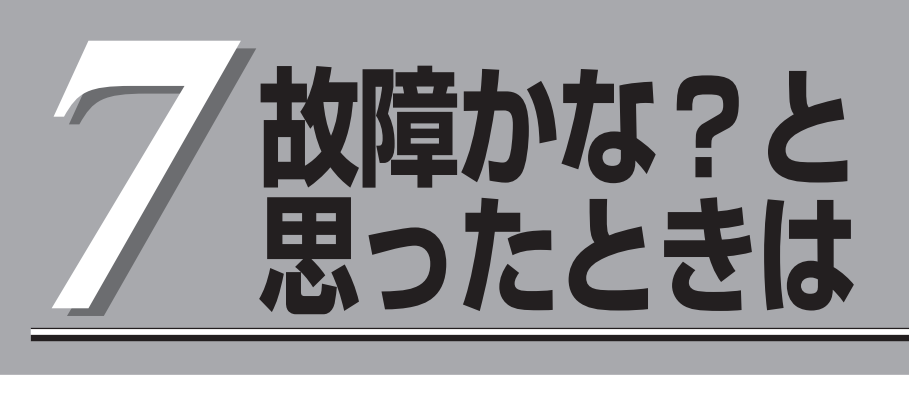

正しく動作せず「故障かな?」と思ったときに参照してください。

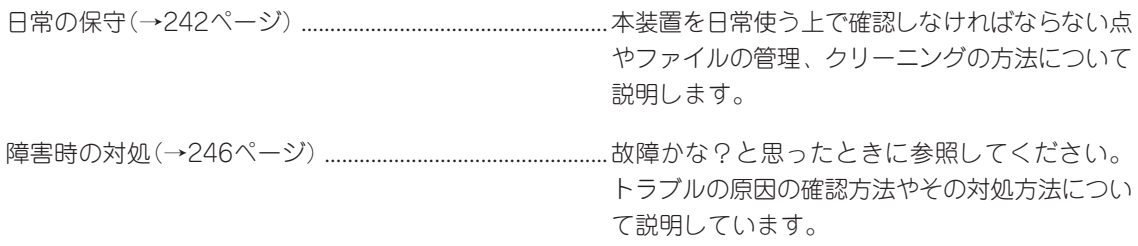

# **日常の保守**

本装置を常にベストな状態でお使いになるために、ここで説明する確認や保守を定期的に行ってくださ い。万一、異常が見られた場合は、無理な操作をせずに保守サービス会社に保守を依頼してください。

# **アラートの確認**

システムの運用中は、ESMPROで障害状況を監視してください。 管理PC上のESMPRO/ServerManagerにアラートが通報されていないか、常に注意する よう心がけてください。ESMPRO/ServerManagerの「統合ビューア」、「データビューア」、 「アラートビューア」でアラートが通報されていないかチェックしてください。

#### ESMPROでチェックする画面

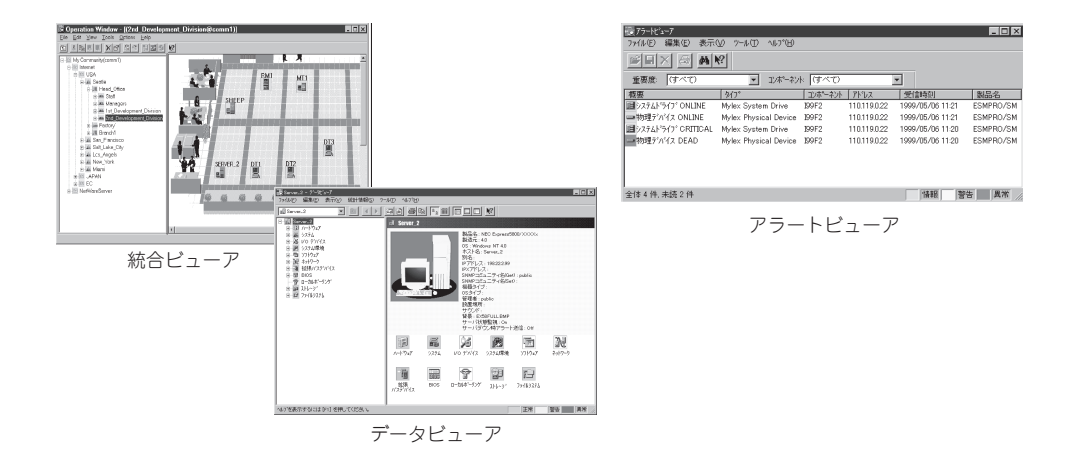

# **ステータスランプの確認**

本装置の電源をONにした後、およびシャットダウンをして本装置の電源をOFFにする前 に、本装置前面にあるランプや、3.5インチデバイスベイに搭載しているハードディスクド ライブのランプの表示を確認してください。ランプの機能と表示の内容については1章をご 覧ください。万一、本装置の異常を示す表示が確認された場合は、保守サービス会社に連絡 して保守を依頼してください。

# **バックアップ**

定期的に本装置のハードディスクドライブ内の大切なデータをバックアップすることをお勧 めします。本装置に最適なバックアップ用ストレージデバイスやバックアップツールについ てはお買い求めの販売店にお問い合わせください。

ハードウェアの構成を変更したり、BIOSの設定を変更したりした後は、オフライン保守ユー ティリティの「システム情報の管理」機能を使ってシステム情報のバックアップをとってくだ さい。詳しくは3章を参照してください。

ディスクアレイを構築しているシステムでは、ディスクアレイのコンフィグレーション情報 のバックアップをとっておいてください。また、ハードディスクドライブの故障によるリビ ルドを行った後もコンフィグレーション情報のバックアップをとっておくことをお勧めしま す。コンフィグレーション情報のセーブは添付のEXPRESSBUILDER (SE) CD-ROMを使用 します。5章を参照してください。

# **クリーニング**

本装置を良い状態に保つために定期的にクリーニングしてください。

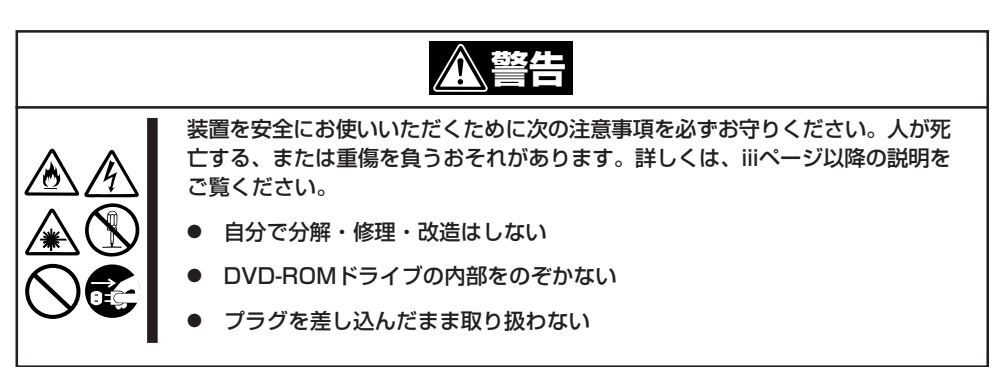

## 本体のクリーニング

本装置の外観の汚れは、柔らかい乾いた布でふき取ってください。汚れが落ちにくいとき は、次のような方法できれいになります。

- $\blacksquare$ ● シンナー、ベンジンなどの揮発性の溶剤は使わないでください。材質のいたみや変色の 原因になります。 重要
	- ⓦ コンセント、ケーブル、本装置背面のコネクタ、本装置内部は絶対に水などでぬらさな いでください。
- 1. 本装置の電源がOFF(POWERランプ消灯)になっていることを確認する。
- 2. 本装置の電源コードをコンセントから抜く。
- 3. 電源コードの電源プラグ部分についているほこりを乾いた布でふき取る。
- 4. 中性洗剤をぬるま湯または水で薄めて柔らかい布を浸し、よく絞る。
- 5. 本装置の汚れた部分を手順4の布で少し強めにこすって汚れを取る。
- 6. 真水でぬらしてよく絞った布でもう一度ふく。
- 7. 乾いた布でふく。
- 8. 乾いた布で装置背面にある吸気口や排気口に付着しているほこりをふき取る。

# キーボード/マウスのクリーニング

キーボードは本装置および周辺装置を含むシステム全体の電源がOFF(POWERランプ消灯) になっていることを確認した後、キーボードの表面を乾いた布で拭いてください。 マウスが正常に機能するためには、内部のマウスボールがスムーズに回転できる状態でなけ ればなりません。マウスボールの汚れを防ぐためにほこりの少ない場所で使用して、定期的 に次の手順でクリーニングしてください。

- 1. 本装置の電源がOFF(POWERランプ消灯)になっていることを確認する。
- 2. マウスを裏返してマウスボールカバーを 反時計回りに回して中からマウスボール を取り出す。
- 3. マウスボールを乾いた柔らかい布などで ふいて、汚れを取り除く。

汚れがひどいときはぬるま湯または水で 薄めた中性洗剤を少量含ませてふいて ください。

4. マウス内部にある3つの小さなローラを 綿棒などでふく。

汚れがひどいときはアルコールなどを 少量含ませてふいてください。

5. マウスボールをマウスの中に戻す。

手順3、4でマウスボールやローラをぬら した場合は、十分に乾燥させてからボー ルを入れてください。

6. マウスボールカバーを元に戻して、時計 回りに回してロックする。

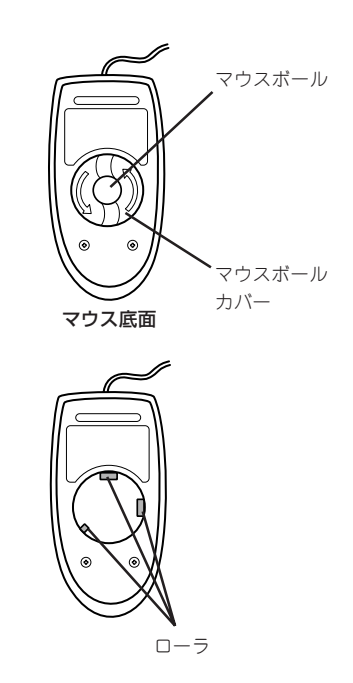

# DVD/CD-ROMのクリーニング

ディスクにほこりがついていたり、トレーにほこりがたまっていたりするとデータを正しく 読み取れません。次の手順に従って定期的にトレー、ディスクのクリーニングを行います。

- 1. 本装置の電源がON(POWERランプ点灯)になっていることを確認する。
- 2. DVD-ROMドライブ前面のトレーイジェクトボタンを押す。 トレーが出てきます。
- 3. ディスクを軽く持ちながらトレーから取り出す。

### 重要 ディスクの信号面に手が触れないよう注意してください。

4. トレー上のほこりを乾いた柔らかい布でふき取る。

#### ┳◑■要

DVD-ROMドライブのレンズをクリーニングしないでください。レンズが傷ついて誤動作の原 因となります。

- 5. トレーを軽く押してトレーをDVD-ROMドライブに戻す。
- 6. ディスクの信号面を乾いた柔らかい布でふく。

#### 重要

ディスクは、中心から外側に向けてふいてください。クリーナを お使いになるときは、専用のクリーナであることをお確かめくだ さい。レコード用のスプレー、クリーナ、ベンジン、シンナーを 使用すると、ディスクの内容が読めなくなったり、本装置にその ディスクをセットした結果、故障したりするおそれがあります。

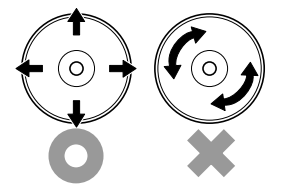

## テープドライブのクリーニング

テープドライブのヘッドの汚れはファイルのバックアップの失敗やテープカートリッジの損 傷の原因となります。定期的に専用のクリーニングテープを使ってクリーニングしてくださ い。クリーニングの時期やクリーニングの方法、および使用するテープカートリッジの使用 期間や寿命についてはテープドライブに添付の説明書を参照してください。

# **障害時の対処**

「故障かな?」と思ったときは、ここで説明する内容について確認してください。該当することがらがある 場合は、説明に従って正しく対処してください。

# **障害箇所の切り分け**

万一、障害が発生した場合は、ESMPRO/ServerManagerを使って障害の発生箇所を確認 し、障害がハードウェアによるものかソフトウェアによるものかを判断します。 障害発生個所や内容の確認ができたら、故障した部品の交換やシステム復旧などの処置を 行います。

障害がハードウェア要因によるものかソフトウェア要因によるものかを判断するには、 ESMPRO/ServerManagerが便利です。

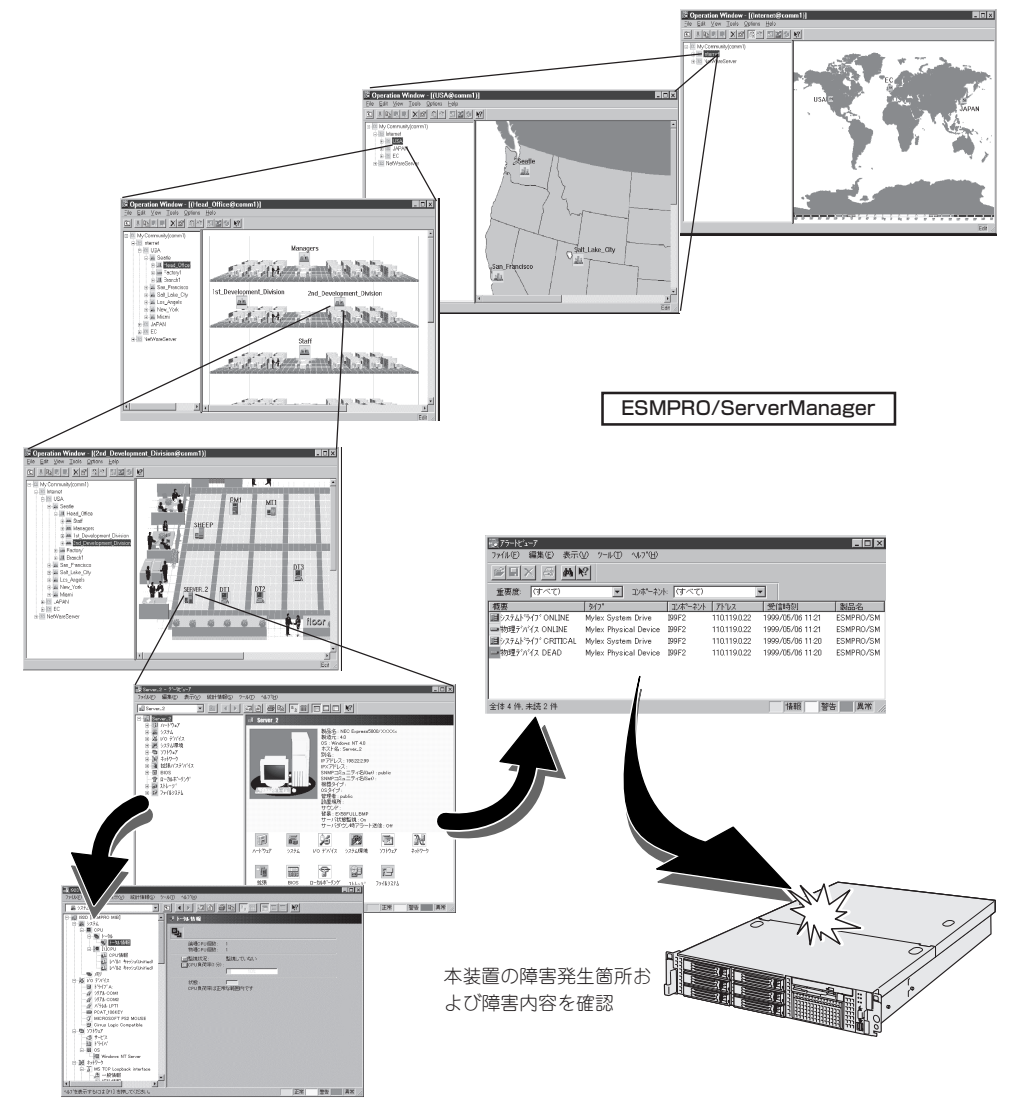

ESMPRO/ServerManager上で本装置を監視している際に、本装置を示すアイコンが[警告] (黄色)や[異常](赤色)を示した場合、本装置が故障した可能性があります。この場合、以下 の手順でどの部分に異常・警告が発生しているかを特定し、対処を行ってください。

- 1. ESMPRO/ServerManagerのウィンドウで、左側のツリー構造上の対応する本装置を示すアイコ ンを右クリックする。
- 2. メニューから「データビューア」を選択する。
- 3. データビューアのウィンドウで、異常·警告の出ているアイコンを探し、その発生箇所を特定す る。

各構成情報のツリーを開いていくこと で、その部品の詳細情報を見ることがで きます。

例えば、「ストレージ」-「ハードディス ク」-「[1]ハードディスク」-「xx情報」な どを参照することで、このハードディス クの詳細な情報が表示されます。

詳細は、ESMPRO/ServerManagerのヘル プを参照してください。ESMPRO/ ServerManagerのヘルプはインストールし た管理用PCの「スタート」メニューから 「ESMPRO」を選んで表示されるメニューか ら[ESMPRO/SM]や[データビューア]のヘ ルプを選択してください。

![](_page_6_Picture_126.jpeg)

# **サーバの確認(UIDスイッチ)**

複数の本装置を1つのラックに搭載している場合、保守をしようとしている装置がどれであ るかを見分けるために装置の前面および背面にある「UIDランプ」で確認します。

UIDスイッチを押すとUIDランプが点灯します。もう一度押すとランプは消灯します。 ラック背面からの保守は、暗く、狭い中での作業となり、正常に動作している本装置の電源 やインタフェースケーブルを取り外したりするおそれがあります。UIDスイッチを使って保 守する本装置を確認してから作業をすることをお勧めします。

![](_page_7_Figure_3.jpeg)

UIDスイッチ UIDランプ

# **POSTのチェック**

POST(Power On Self-Test)は、本装置のマザーボード内に記録されている自己診断機能 です。

POSTは本装置の電源をONにすると自動的に実行され、マザーボード、メモリ、CPU、 キーボード、マウスなどをチェックします。また、管理PCからDianaScopeを起動し、本体 に接続すると管理PC上にPOST実行内容が表示され、各種のBIOSセットアップユーティリ ティの起動メッセージなども表示します(DianaScope からの接続方法については EXPRESSBUILDER (SE) CD-ROM内のオンラインドキュメントで説明しています)。

本装置の出荷時の設定では管理PCと通信されていない場合、 POSTを実行している間、ディスプレイ装置には「NEC」ロゴが 表示されます。

![](_page_8_Picture_5.jpeg)

![](_page_8_Picture_6.jpeg)

「NEC」ロゴの表示中に<Esc>キーを押さなくても、はじめからPOSTの診断内容を表示させ ることができます。6章の「システムBIOS」の「Advanced」にある「Boot-time Diagnostic Screen」の設定を「Enabled」に切り替えてください。

POSTの実行内容は常に確認する必要はありません。次の場合にPOST中に表示される メッセージを確認してください。

- 「故障かな?」と思ったとき
- 電源ONからOSの起動の間に何度もビープ音がしたとき
- ディスプレイ装置に何らかのエラーメッセージが表示されたとき

## POSTの流れ

次にPOSTで実行される内容を順を追って説明します。

- ⓦ POSTの実行中は、不用意なキー入力やマウスの操作をしないようにしてください。  $\blacktriangleright$
- 重要 ⓦ システムの構成によっては、ディスプレイの画面に「Press Any Key」とキー入力を 要求するメッセージを表示する場合もあります。これは取り付けたオプションのボード のBIOSが要求しているためのものです。オプションの説明書にある説明を確認 してから何かキーを押してください。
	- ⓦ オプションのPCIボードの取り付け/取り外し/取り付けているスロットの変更をして から電源をONにすると、POSTの実行中に取り付けたボードの構成に誤りがあること を示すメッセージを表示してPOSTをいったん停止することがあります。

この場合は<F1>キーを押してPOSTを継続させてください。ボードの構成についての 変更/設定は、この後に説明するユーティリティを使って設定できます。

- 1. 電源ON後、POSTが起動し、メモリチェックを始めます。ディスプレイ装置の画面左上に搭載メ モリのサイズなどのメッセージが表示されます。本体に搭載されているメモリの量によっては、 メモリチェックが完了するまでに数分かかる場合もあります。同様に再起動(リブート)した場合 など、画面に表示をするのに約1分程の時間がかかる場合があります。
- 2. メモリチェックを終了すると、いくつかのメッセージが表示されます。これらは搭載している CPUや接続しているキーボード、マウスなどを検出したことを知らせるメッセージです。

3. 本体に内蔵のSCSIコントローラを検出し、SCSI BIOSセットアップユーティリティの起動を促す メッセージが表示されます(そのまま何も入力せずにいると数秒後にPOSTを自動的に続けます)。

#### Press <Ctrl> <A> for SCSISelect(TM) Utility!

ここで<Ctrl>キーと<A>キーを押すとユーティリティが起動します。設定方法やパラメータの 機能については、6章の「SCSI BIOSコンフィグレーション」を参照してください。ユーティリティ を使用しなければならない例としては次のような場合があります。

- ⓦ バックアップデバイスベイにSCSI機器を取り付けた場合
- ⓦ 外付けSCSI装置を接続した場合
- ⓦ システム内部のSCSI装置の接続を変更した場合
- ⓦ マザーボード上のディスクアレイコントローラ(Adaptec HostRAID)を利用したRAIDの構 築・変更・保守をする場合

ユーティリティを終了すると、自動的にもう一度はじめからPOSTを実行します。 本体のPCIバスに複数のSCSIコントローラボードを搭載しているときは、SCSI BIOSセットアッ プユーティリティの起動メッセージを表示します。

- 4. 接続しているSCSI装置が使用しているSCSI ID番号などを画面に表示します。
- 5. しばらくすると、マザーボードにあるBIOSセットアップユーティリティ「SETUP」の起動を促す メッセージが画面左下に表示されます(メッセージはシステムの構成などによって多少異なりま す)。

#### Press <F2> to enter SETUP

使用する環境にあった設定に変更するときに起動してください。エラーメッセージを伴った上記 のメッセージが表示された場合を除き、通常では特に起動して設定を変更する必要はありません (そのまま何も入力せずにいると数秒後にPOSTを自動的に続けます)。

SETUPを起動するときは、メッセージが表示されている間に<F2>キーを押します。設定方法や パラメータの機能については、6章を参照してください。SETUPを終了すると、自動的にもう一 度はじめからPOSTを実行します。

6. <本装置のPCIバスに起動可能なオプションROMを搭載したPCIボードを搭載している場合>

搭載したボードのBIOSセットアップユーティリティの起動を促すメッセージが表示されます。

本装置のPCIバスに起動可能なオプションROMを搭載したPCIボードを複数搭載しているときは、 通常、1B→1C→2C→3C→3B→2Bのスロット番号順で搭載しているボードのBIOSセットアップ ユーティリティの起動メッセージを表示します(搭載したボードにより順番が変更になる場合もあ ります)。操作方法については、それぞれのボードに添付の説明書を参照してください。

7. BIOSセットアップユーティリティ「SETUP」でパスワードの設定をすると、パスワードを入力 する画面が表示される場合があります。

パスワードの入力は、3回まで行えます。3回とも入力を誤ると本装置を起動できなくなります。 この場合は、本装置の電源をOFFにしてから、10秒程度時間をあけてから再度、本装置の電源を ONにして本装置を起動し直してください。

### 重要 OSをインストールするまではパスワードを設定しないでください。

8. POSTを終了するとOSを起動します。

# POSTのエラーメッセージ

POST中にエラーを検出するとディスプレイ装置の画面にエラーメッセージを表示される か、ビープ音が鳴ります。エラーメッセージの表示内容やビープ音の鳴り方、その意味や 対処方法については、次項を参照してください。

![](_page_10_Picture_2.jpeg)

保守サービス会社に連絡するときはディスプレイの表示やビープ音の鳴り方をメモして おいてください。アラーム表示は保守を行うときに有用な情報となります。

# **エラーメッセージ**

本装置に何らかの異常が起きるとさまざまな形でエラーを通知します。ここでは、エラー メッセージの種類について説明します。

### ランプによるエラーメッセージ

本装置の前面や背面にあるランプはさまざまな状態を点灯、点滅、消灯によるパターンや色 による表示でユーザーに通知します。「故障かな?」と思ったらランプの表示を確認してくだ さい。ランプ表示とその意味については1章をご覧ください。

### POST中のエラーメッセージ

本装置の電源をONにすると自動的に実行される 自己診断機能「POST」中に何らかの異常を検出す ると、ディスプレイ装置の画面にエラーメッ セージが表示されます(場合によってはその対処 方法も表示されます)。

**Phoenix BIOS 4.0 Release 6.0.XXXX :**

**CPU=Pentium Xeon Processor X.X GHz 0640K System RAM Passed 0127M Extended RAM Passed WARNING**

**0B60: DIMM #1 has been disabled.**

**:**

**Press <F1> to resume, <F2> to setup**

メモリの故障を示すメッセージ(例ではメモリ #1が故障した場合の表示)

また、ビープ音のパターンでエラーを通知することもあります。 次ページ以降の表で、画面に表示されるメッセージやビープ音とその意味、対処方法に ついて説明します。

保守サービス会社に連絡するときはディスプレイの表示やビープ音のパターンをメモして  $\blacksquare$ 重要 おいてください。アラーム表示は保守を行うときに有用な情報となります。

![](_page_11_Picture_13.jpeg)

ここで記載されているPOSTのエラーメッセージ一覧は本装置単体のものです。マザーボー ドに接続されているオプションボードに搭載されているBIOSのエラーメッセージとその対 処方法についてはオプションに添付の説明書を参照してください。

# ディスプレイに表示されるエラーメッセージ

次にエラーメッセージの一覧と原因、その対処方法を示します。

![](_page_12_Picture_401.jpeg)

は

![](_page_13_Picture_354.jpeg)

![](_page_14_Picture_371.jpeg)

#### ビープ音によるエラー通知

POST中にエラーを検出しても、ディスプレイ装置の画面にエラーメッセージを表示できな い場合があります。この場合は、一連のビープ音でエラーが発生したことを通知します。 エラーはビープ音のいくつかの音の組み合わせでその内容を通知します。 たとえば、ビープ音が1回、連続して3回、1回、1回の組み合わせで鳴った(ビープコード: 1-3-1-1)ときはDRAMリフレッシュテストエラーが起きたことを示します。

![](_page_15_Picture_167.jpeg)

![](_page_15_Picture_168.jpeg)

![](_page_15_Picture_4.jpeg)

ピープコード「1-5-4-2」の鳴動は停電や瞬断などによりAC電源の供給が遮断され、システム の再起動が行われたことを通知するものです。異常ではありません。

# Windowsのエラーメッセージ

Windowsオペレーティングシステムの起動後に致命的なエラー(STOPエラーやシステムエ ラー)が起きるとディスプレイ装置の画面がブルーに変わり、エラーに関する詳細なメッセー ジが表示されます。

\*\*\* STOP: 0x0000000A (0x00000074, 0x00000002, 0x00000001, 0x80108E7A) IRQL\_NOT\_LESS\_OR\_EQUAL\*\*\* Address 80108E7A has base at 8010000 \_ ntoskrnl.exe

画面のバックグラウンドの色は「ブルー」

画面に表示されたメッセージを記録して保守サービス会社に連絡してください。 また、このエラーが起きると本装置は自動的にメモリダンプを実行し任意のディレクトリに メモリダンプのデータを保存します。「メモリダンプ(デバッグ情報)の設定」(3章)を参照し てください。

のちほど保守サービス会社の保守員からこのデータを提供していただくよう依頼される場合 があります。MOやDATなどのメディアにファイルをコピーしての保守員に渡せるよう準備 しておいてください。

![](_page_16_Picture_7.jpeg)

#### STOPエラーやシステムエラーが発生しシステムを再起動したとき、仮想メモリが不足し ていることを示すメッセージが表示されることがありますが、そのまま起動してください。

![](_page_16_Picture_9.jpeg)

このファイルをメディアにコピーする前に、イベントビューアを起動して、システムイベン トログでSave Dumpのイベントログが記録され、メモリダンプが保存されたことを確認 してください。

このほかにもディスクやネットワークなど内蔵デバイスや周辺装置にエラーが 起きた場合にも警告メッセージが表示されます。メッセージを記録して保守サービス会社に 連絡してください。

# サーバ管理アプリケーションからのエラーメッセージ

ESMPRO/ServerAgentやESMPRO/ ServerManager、Power Console Plus、Adaptec Storage Managerなど本 装置専用の管理ツールを本装置や管理PC へインストールしておくと、何らかの障害 が起きたときに管理PCや本装置に接続し ているディスプレイ装置から障害の内容を 知ることができます。

![](_page_17_Picture_51.jpeg)

各種アプリケーションのインストールや運用方法については5章またはオンラインドキュメ ントを参照してください。

ESMPROを使ったシステム構築や各種設定の詳細についてはオンラインヘルプや、オン ラインドキュメントの「Express Server Management Guide」、別売の「ESMPROシステム 構築ガイド」で詳しく説明されています。

# **トラブルシューティング**

本装置が思うように動作しない場合は修理に出す前に次のチェックリストの内容に従って本 装置をチェックしてください。リストにある症状に当てはまる項目があるときは、その後の 確認、処理に従ってください。

それでも正常に動作しない場合は、症状を記録してから、保守サービス会社に連絡してくだ さい。

### 装置本体について - 導入時の問題 -

#### $(2)$ 初期設定ツールで本装置の自動発見ができない

- □ LANケーブルが接続されていない可能性があります。LANポート1にLANケーブル が正しく接続されているか確認してください。
- □ 本装置の起動が完了していない可能性があります。初回電源投入時にOSの再設定 を行うため、起動に数分~10分程度時間がかかる場合があります。
- □ 本装置が正常に起動していない可能性があります。コンピュータ名の重複やIPアド レス/サブネットマスクの設定に誤りがないか確認してください。

同一ネットワーク上の複数の本装置を再インストールした場合、複数台同時に起動 すると2台目以降は正常に起動できません。1台ずつ起動して初期設定を行い、初 期設定完了後に次の1台を起動してください。

□ ネットワーク負荷が高い可能性があります。自動発見オプションの設定でオプショ ンの値を変更してください。

#### 初期設定ツールでIPアドレスを変更できない

□ 初期設定ツール起動時に[次回からこのツールでの変更を不可にする]のチェック ボックスにチェックして設定を更新してしまうと、初期設定ツールを使用してIPア ドレス等を変更することができなくなります。

この場合は、WebUIを起動し、[ネットワーク]ー[インターフェイス]より、変更を 行いたい対応したNICを選択し、タスクの[IP]をクリックすることで、IPアドレス などの設定を変更できるようになります。

# $\widehat{\mathcal{C}}$  初期設定ツールで設定変更が開始できない

□ 初期設定ツールの一覧で「初期設定サービス」が停止となっている場合、初期設定 ツールによる設定変更はできません。管理ツールWebUIを使用して設定変更を行っ てください。

#### 初期設定ツールでサーバの自動発見後や、サーバ選択時に初期設定変更サービスを停 止するよう促されるメッセージが表示される

□ 初期設定ツールでは、IPアドレスやマシン名などを変更可能ですが、サーバでこれ に対応する、初期設定変更サービスを起動したままにしておくと、セキュリティ ホールとなる可能性があります。そのため、初期設定ツールでは、そのような状態 のサーバが存在する場合、サービスを停止するよう促すため、警告ダイアログメッ セージを表示する仕様となっています。ご了承ください。

![](_page_19_Picture_0.jpeg)

#### 初期設定ツールで設定変更ができない

- □ コンピュータ名やIPアドレスを誤って設定した可能性があります。同一ネットワー ク上にコンピュータ名やIPアドレスが同じマシンが存在しないか確認してくださ い。もしコンピュータ名やIPアドレスを重複して設定してしまった場合は、重複し たマシンをいったんネットワークから切り離して、本装置を再起動し、初期設定 ツールで設定変更してください。
- □ 複数のLANポートにケーブルが接続されている可能性があります。複数のLANポー トを使用する場合は、まずLANポート1のみにケーブルを接続して初期設定を行 い、初期設定完了後に残りのコネクタにケーブルを接続してください。

#### ු 2 初期設定ツールで管理ツールWebUIの起動ができない

- □ 本装置の一覧でWebUI起動が可となっている装置に対して 管理ツールWebUIの起 動ができない場合は、ネットワークの設定またはブラウザの設定に問題がある可能 性があります。 本装置および、初期設定ツールを動作させているWindowsマシン のネットワークの設定、およびブラウザの設定を確認してください。 なお、管理 ツールWebUIは Internet Explorer 5.5以上で動作します。初期設定ツールを使用 する前に、通常使用するブラウザをInternet Explorer 5.5以上に設定しておいてく ださい。
- □ 本装置の一覧でWebUI起動が不可となっている場合、管理ツールWebUIの起動は できません。初期設定サービスが起動中の場合は、初期設定ツールで正しく設定変 更を行ってください。初期設定サービスが停止の場合は、ネットワークの設定に問 題がある可能性があります。初期設定ツールを動作させているWindowsマシンの ネットワークの設定を確認してください。

#### 初期設定ツールでWebUI起動が不可と表示される

- □ 初期設定が完了していない場合は、WebUI起動が不可となります(DHCPサーバか らアドレスを取得できない場合)。初期設定ツールで初期設定を行ってください。
- □ 初期設定が完了した本装置についてWebUI起動が不可となる場合は、ネットワーク の設定に問題がある可能性があります。本装置および、初期設定ツールを動作させ ているWindowsマシンが同一ネットワークに属しているか確認してください。
- □ WebUI起動の確認に時間がかかり、不可となってしまう場合があります。もう一度 自動発見を行って可とならないか確認してください。なお、本装置の一覧でWebUI 起動が不可となっている場合、管理ツールWebUI の起動はできません。

## 装置本体について - 運用時の問題 -

#### $(2)$ 電源がONにならない

- □ 電源が本装置に正しく供給されていますか?
	- → 電源コードが本装置の電源規格に合ったコンセント(またはUPS)に接続されて いることを確認してください。
	- → 本装置に接続されている電源コードを使用してください。また、電源コードの 被覆が破れていたり、プラグ部分が折れていたりしていないことを確認してく ださい。
	- → 接続したコンセントのブレーカがONになっていることを確認してください。
	- → UPSに接続している場合は、UPSの電源がONになっていること、およびUPS から電力が出力されていることを確認してください。詳しくはUPSに添付の 説明書を参照してください。 また、本装置のBIOSセットアップユーティリティでUPSとの電源連動機能の設 定ができます。
- □ POWERスイッチを押しましたか?
	- → 本装置前面にあるPOWERスイッチを押して電源をON(POWERランプ点灯)に してください。
- □ リモートマネージメントカードは正しく取り付けられていますか?
	- → オプションの取り付け·取り外しなどで本体内部の部品にアクセスした際に標 準装備のリモートマネージメントカードがマザーボードから外れてしまってい ることが考えられます。リモートマネージメントカードの取り付け状態を確認 してください。

![](_page_20_Figure_12.jpeg)

![](_page_21_Picture_0.jpeg)

#### 起動しない

- □ DVD-ROMドライブにEXPRESSBUILDER (SE) CD-ROMをセットしていません か?
	- → DVD-ROMドライブにEXPRESSBUILDER (SE) CD-ROMをセットしている場 合は、CD-ROMから起動しています。CD-ROMを取り出して再起動してくださ  $\left( \cdot \right)$
- □ フロッピーディスクドライブにフロッピーディスクをセットしていませんか? → フロッピーディスクを取り出して再起動してください。。

# 2 ブラウザがWebUIを見つけることができない

- □ 正しいURLを入力していますか?
	- → 正しいURLは、「https://hostname:8098/」または「http://hostname:8099/」 です。「hostname」の部分には本装置のコンピュータ名またはIPアドレスを入力 してください。
- □ 正しいポート番号を指定していますか?
	- → ポート「8098」を使用する場合は、URLウィンドウでhttps://を指定しているこ とを確認してください。https://を付けずにアプリケーションのアドレスを入 力すると、動作しません。

## ? WebUIが正しく動作しない

- □ 正しいWebブラウザを使用していますか?
	- → サポートしているWebブラウザは、Internet Explorer 5.5以降です。それ以外 のバージョンおよびNetscapeはサポートしていないので、正しく動作しませ  $\mathcal{L}_{10}$

#### )WebUIに接続すると、ブラウザで「ページが表示できませ<u>ん」というエラー画面が表示</u> される

- □ 正しいURLを指定していますか?また、マシン名やIPアドレス等を変更していませ んか?
	- → ネットワーク負荷がかかっているか、本装置へのアクセスが集中して、レスポ ンスが遅くなっている可能性があります。しばらく待ってから再びアクセスし てください。
	- → 本装置の管理Webサイトが停止している可能性があります。リモートデスク トップ機能を用いるか、本装置を直接操作し、以下の操作を行ってください。
		- 1. 本装置のデスクトップの「インターネット インフォメーション サービス (IIS)マネージャ」を起動する。
		- 2. 左側のツリーより[サーバー名]-[Webサイト]を開く。
		- 3. [Administration]が停止していた場合、選択して右クリックし、[開始]を 選択する。
	- → 必要なサービスが停止している可能性があります。リモートデスクトップ機能 を用いるか、本装置を直接操作し、下記サービスが起動していることを確認し てください。
		- IIS Admin Service
		- Web Wide Web Publishing Service
		- HTTP SSL

#### WebUIに接続すると、ブラウザで「Internet Explorerのセキュリティの設定により、リ モート管理用Webインターフェイスは利用できません。」という画面が表示される。

- □ クライアント側のブラウザは正しく設定されていますか?
	- → WebUIにアクセスするには、クライアント側のスクリプトを有効にしなければ なりません。また、WebUIの機能のいくつかは ActiveXコントロールとファイ ルのダウンロードが有効である場合にのみ正しく動作します。 Internet Explorerを使用する場合、ゾーンの構成に応じて、「信頼済みサイト」 または「ローカル イントラネット」のゾーンにそのWebサイトを追加すること で、これらの機能を有効にすることができます。セキュリティ ゾーンおよび設 定についての詳細は、Internet Explorer のヘルプを参照してください。 なお、WebUIを「信頼済みサイト」または「ローカル イントラネット」のセキュリ ティ ゾーンに追加するには以下の手順で行います。
		- 1. Internet Explorerの[ツール]-[インターネット オプション]をクリックす る。
		- 2. [セキュリティ]タブをクリックし、[信頼済みサイト]または[イントラネッ ト]をクリックしてから、[サイト]をクリックする。
		- 3. [次の Web サイトをゾーンに追加する]ボックスに、このゾーンに追加す るWebサイトのインターネットアドレスを入力して、[追加]をクリックす る。

### 3) WebUIの各種ページに接続すると、ブラウザで「ページが表示できません」というエ ラー画面や白いページが表示される

- □ 必要なWebサイトが停止していませんか?
	- → 以下の操作を行い、Webサイトを開始してください。
		- 1. WebUIの[メンテナンス]-[リモートデスクトップ]より、本装置にログオ ンする。
		- 2. デスクトップの「インターネット インフォメーション サービス(IIS)マネー ジャ」を起動する。
		- 3. 左側のツリーより[サーバー名]-[Webサイト]を開く。
		- 4. 停止しているWebサイトを選択して右クリックし、[開始]を選択する。
- □ 必要なサービスが停止していませんか?
	- → リモートデスクトップ機能を用いるか、本装置を直接操作し、必要なサービス が起動していることを確認してください。(該当サービスについては各説明書を 参照してください。)
- □ 本装置の「Windowsファイアウォール」の詳細設定を正しく設定していますか?
	- →「Windowsファイアウォール」の詳細設定を行った際に適切なサービスポートを 許可しなかった可能性があります。4章の「ファイアウォール設定」を参照し、必 要なサービスへのアクセスを許可してください。

なお、リモートデスクトップ機能が使用できない場合は、本装置を直接操作 し、4章の「ファイアウォール設定」の手順3以降を参照し、「リモートデスク トップ」サービスへのアクセスを許可する必要があります。

□ WebUIの「ネットワーク]ー「管理Webサイト〕(管理Webサイトのプロパティ)で管理 Webサイトへのアクセスに使用するIPアドレスを「0.0.0.0」に設定しませんでしたか?

![](_page_23_Picture_84.jpeg)

- → NICが正常に機能していない場合(IPアドレスが指定されていない、LANケーブ ルが繋がっていない等)に、WebUIの[ネットワーク]-[管理Webサイト](管理 Webサイトのプロパティ)で「このIPアドレスのみ」をチェックした際に選択可能 となるリスト内に「0.0.0.0」が表示される場合があります。これを設定した場 合、不正なパラメータが設定されたとして管理Webサイト「Administration」が 停止してしまいます。正常に開始するには、本装置へローカルアクセスし、次 の作業を行ってください。
	- 1. デスクトップ上にある「インターネット インフォメーション サービス(IIS) マネージャ」ショートカットをダブルクリックする。
	- 2. 停止している「Administration」サイトを右クリックし、「プロパティ」を選 択する。

[Webサイト]タブが選択された状態でAdministrationのプロパティが開き ます。

![](_page_23_Figure_6.jpeg)

3. 「Webサイトの識別」内の「IPアドレス」のリストボックスからNIC1に指定 されているIPアドレスを選択し、[OK]または[適用]をクリックする。

![](_page_24_Picture_2.jpeg)

4. 「Administration」サイトを選択し、[開始]ボタンをクリックする。

![](_page_24_Picture_127.jpeg)

以上で、NIC1のIPアドレスを用いて、リモートマシンからWebUIでアクセスす ることが可能になります。なお、今後「0.0.0.0」が表示された場合は、これを選 択しないようにしてください。

#### ┳◑腫襲

- 「Administration」サイトが正常に開始した後は、「未使用のIPアドレスのすべて」 を選択し直すことが可能です。また、NIC2にIPアドレスが正常に指定されている 場合には、NIC2のIPアドレスを指定することも可能です。
- 手順2-3を行わずに、「Administration」サイトを起動しようとしてもエラーとな り、起動できませんので注意してください。

![](_page_24_Picture_128.jpeg)

![](_page_25_Picture_0.jpeg)

# 2 リモートデスクトップ機能を使用した際に以下のエラーが表示される

![](_page_25_Picture_113.jpeg)

- □ リモートデスクトップへの接続制限数を超えていませんか?
	- → リモートデスクトップ接続で許可された最大接続数を超過している可能性があ ります。リモートデスクトップ接続している他の画面を終了させてください。

その後も同様のメッセージが表示される場合は、一度ブラウザを終了した後し ばらく経ってから操作を行ってください。約15分で使用されていないセッショ ンの場合は自動的に切断されます。

それでもメッセージが表示される場合は、本装置を再起動してください。

なお、リモート管理用として一度に実行できるセッションは2つのみです。セッ ションを実行したままにすると、他のユーザーの操作に影響を与える可能性が あります。処理が終わったら、必ずセッションを切断してください。

- □ 本装置の「Windowsファイアウォール」の詳細設定を正しく設定していますか?
	- →「Windowsファイアウォール」の詳細設定を行った際に、「リモートデスクトッ プ」を許可しなかった可能性があります。

この状態になってしまうと、リモートデスクトップ機能は使用できません。本 装置を直接操作し、4章の「ファイアウォール設定」の手順3以降を参照し、「リ モートデスクトップ」他、必要なサービスへのアクセスを許可してください。

- □ リモートデスクトップへの接続設定を無効にしていませんか?
	- → 本装置の「マイコンピュータ」のプロパティの[リモート]設定で、リモートデス クトップ接続を許可するチェックボックスをはずしてしまった可能性がありま す。

本装置を直接操作し、上記チェックボックスを選択してください。

# WebUIで設定した変更内容に更新されていない

□ 設定を変更したら、[OK]をクリックして、変更を有効にしてください。また再起 動の指示があった場合は、指示に従って再起動してください。

### 電源がOFFにならない

- □ セッション中にPOWERスイッチを押しませんでしたか?
	- → リモートデスクトップでログイン時、キテレンくはセッションが切断されていない 状態で、本装置のPOWERスイッチを押してしまった可能性があります。その 場合、本装置のPOWERスイッチを押してもシャットダウンすることができま せん。この状態では、WebUIを使用したシャットダウン、リモートデスクトッ プからのシャットダウンができなくなります。本装置にキーボードもしくはマ ウスとディスプレイを接続すると、画面に次のメッセージが表示されていま す。

![](_page_26_Picture_179.jpeg)

[OK]を選択してシャットダウンさせてください。

ここで、画面に何も表示されていない場合、もしくは、キーボード、もしくは マウスとディスプレイを接続できない場合は、本装置のPOWERスイッチを、 4秒程度押して、強制終了させてください。

- □ POWERスイッチの機能を無効にしていませんか?
	- → いったん本装置を再起動して、BIOSセットアップユーティリティを起動してく ださい。

<確認するメニュー:「Security」→「Power Switch Inhibit」→「Disabled」>

- □ 本装置がSecure Modeで動作していませんか?
	- → Secure Mode中はPOWERスイッチが機能しません(強制電源OFFも含む)。 Secure Modeを解除するにはキーボードからBIOSセットアップユーティリ ティで設定したユーザーパスワードを入力してください。

![](_page_26_Picture_12.jpeg)

□ セッション中にPOWERスイッチを押しませんでしたか?

→ リモートデスクトップでログイン時、もしくはセッションが切断されていない 状態で、本装置のPOWERスイッチを押してしまった場合、WebUIからの シャットダウンは成功しません。上記のトラブルシューティングを参照して、 対処してください。

POWERスイッチを押していない状態で、電源がOFFにならない場合は、最後 のリモートデスクトップの使用から15分以上経過していることを確認した後、 POWERスイッチを押してください。それでも再起動できない場合は、システ ムがハングアップしている可能性があります。本装置のPOWERスイッチを4秒 程度押して、強制終了させてください。

#### $\mathbb{R}$ WebUI画面で、上部に「状態:警告」もしくは「状態:情報」と表示される

#### □ 警告・情報の内容を確認して消去を実行していますか?

→ WebUIより警告がある場合に表示されます。「状態:警告 はしくは「状態:情 報」の部分をクリックした後に、警告の対象となっているメッセージをクリック すると、警告内容の詳細が画面下部に表示されます。そこで「メッセージの消 去」をクリックすることにより、状態が「状態:通常」と変化します。複数警告が ある場合には、すべてのメッセージに対して上記操作を行ってください。

#### WebUI画面でストリーミングタブの項目を選択した際や、ストリーミングタブのコン テンツ管理画面で操作した際に、SSL証明書に関する警告が表示される

- □ サーバ名を変更していませんか?
	- → 本装置では、SSL証明書をインストールして出荷していますが、お客様の環境 でサーバ名を変更した場合、この証明書とサーバ名が異なるため、SSL証明書 に関する警告が表示される場合があります。この問題を解決するには、3章「シ ステムのセットアップ」の「サーバー証明書の更新」の処理を行ってください。

#### $(2)$ ストリーミング配信メニューのために、WebサーバでDefault Web Site(HTTP/ ポート80)を利用しようとしたが利用できない

□ 設定を正しく変更していますか?

- → 本装置では、HTTPポート(ポート80)は、Windows Media Serviceでのスト リーミング配信用に使用されています。ストリーミング配信メニューのために Webサーバを立ち上げる場合は、Windows MediaサービスのHTTP配信機能を 停止した後に、Webサーバを起動する必要があります。以下の手順で設定して ください。
	- 1. WebUIを起動し、[ストリーミング]-[Windows Mediaサービス9]を選択 して、Windows MediaサービスのWeb管理インタフェースを起動する。
	- 2. マシン全体の[プロパティ]より、[制御プロトコル]を選択する。
	- 3. [WMS HTTP サーバ制御プロトコル]をチェックした状態で[無効]をク リックし、プラグインを無効にする。
	- 4. WebUIから[ メンテナンス]-[リモートデスクトップ]を選択し、 Administrator権限のユーザーでログインした後、デスクトップ画面の[イ ンターネット インフォメーション サービス(IIS) マネージャ]のアイコン をクリックする。
	- 5. [Webサイト]を展開し、[Default Web Site]を選択した状態で、右クリッ クし、[開始]を選択してWebページを有効化させる。

![](_page_27_Picture_14.jpeg)

HTTPポート(ポート80)でのWebサーバが起動します。

#### StreamPro/WM9S-Plusをアンインストールした後、再度インストールを行ったと ころ、ストリーミング管理画面が表示されない

- □ SSLを正しく設定していますか?
	- → StreamPro/WM9S-Plusはインストール時にSSLの設定を自動で行いません。 説明書を参照して、SSLの設定を行ってください。
- 2 POSTが終わらない
	- □ メモリが正しく搭載されていますか?
		- → 最低2枚1組のDIMMが搭載されていないと動作しません。
	- □ 大容量のメモリを搭載していますか?
		- → 搭載しているメモリサイズによってはメモリチェックで時間がかかる場合が あります。しばらくお待ちください。
	- □ 本装置の起動直後にキーボードやマウスを操作していませんか?
		- → 起動直後にキーボードやマウスを操作すると、POSTは誤ってキーボードコン トローラの異常を検出し、処理を停止してしまうことがあります。そのときは もう一度、起動し直してください。また、再起動直後は、BIOSの起動メッセー ジなどが表示されるまでキーボードやマウスを使って操作しないよう注意して ください。
	- □ 本装置で使用できるメモリ・PCIデバイスを搭載していますか?
		- → 弊社が指定する装置以外は動作の保証はできません。
	- □ アレイボードは正しく取り付けられていますか?
		- → アレイボードの取り付け状態やハードディスクドライブとのケーブルの接続状 態を確認してください。

また、BIOSの設定についても確認してください。

- □ 画面上にエラーメッセージは出ていませんか?
	- → 画面上のエラーメッセージを確認し、適切な対処をしてください(→251ページ)。
- □ OS起動(ネットワークブートを含む)を行うPCIボードを除き、BIOSセット アップユーティリティの設定でPCIスロットのOptionROM設定がDisabledになっ ていますか?
	- → BIOSセットアップユーティリティで設定を確認してください。 <確認するメニュー: 「Advanced」→「PCI Configuration」>

#### 内蔵デバイスや外付けデバイスにアクセスできない(または正しく動作しない)

- □ ケーブルは正しく接続されていますか?
	- → インタフェースケーブルや電源ケーブル(コード)が確実に接続されていること を確認してください。また接続順序が正しいかどうか確認してください。
- □ 電源ONの順番を間違っていませんか?
	- → 外付けデバイスを接続している場合は、外付けデバイス、本装置の順に電源を ONにします。
- □ ドライバをインストールしていますか?
	- → 接続したオプションのデバイスによっては専用のデバイスドライバが必要なも のがあります。デバイスに添付の説明書を参照してドライバをインストールし てください。
- □ 本装置で使用できるSCSI装置ですか?
	- → 弊社が指定する装置以外の動作は保証できません。
- □ SCSI装置の設定を間違えていませんか?
	- → 外付けSCSI装置を接続している場合は、SCSI IDや終端抵抗などの設定が必要 です。詳しくはSCSI装置に添付の説明書を参照してください。
- □ BIOSの設定を間違えていませんか?
	- → PCIデバイスを接続している場合は、本装置のBIOSセットアップユーティリ ティでPCIデバイスの割り込みやその他の詳細な設定をしてください。PCIデバ イスについては通常、特に設定を変更する必要はありませんが、ボードによっ ては特別な設定が必要なものもあります。詳しくはボードに添付の説明書を参 照して正しく設定してください。 <確認するメニュー: 「Advanced」 → 「Advanced Chipset Control」→ 「PCI Device」>
	- → シリアルポート、USBポートに接続しているデバイスについては、I/Oポート アドレスや動作モードの設定が必要なものもあります。デバイスに添付の 説明書を参照して正しく設定してください。 <確認するメニュー: 「Advanced」 → 「I/O Device Configuration」>
- □ SCSIコントローラ(オプション)の設定を間違えていませんか?
	- → オプションのSCSIコントローラボードを搭載し、SCSI装置を接続している 場合は、SCSIコントローラボードが持つBIOSセットアップユーティリティで 正しく設定してください。詳しくはSCSIコントローラボードに添付の説明書を 参照してください。

なお、SCSIコントローラボードが持つBIOSセットアップユーティリティを 設定する際は、設定をするスロット以外の本体のBIOSセットアップユーティリ ティのOption ROM設定をDisabled設定にしてください。 <確認するメニュー: 「Advanced I → 「PCI Configuration I>

# 2 キーボードやマウスが正しく機能しない

- □ ケーブルは正しく接続されていますか?
	- → 本装置背面にあるコネクタに正しく接続されていることを確認してください。
	- → 本装置の電源がONになっている間に接続すると正しく機能しません(USBデバ イスを除く)。いったん本装置の電源をOFFにしてから正しく接続してくださ  $\bigcup_{\Omega}$
- □ BIOSの設定を間違えていませんか?
	- → 本装置のBIOSセットアップユーティリティでキーボードの機能を変更したり、 マウスを無効にしたりすることができます。BIOSセットアップユーティリティ で設定を確認してください。
		- <確認するメニュー: 「Advanced」→「I/O Device Configuration」→

「PS/2 Mouse」、「Advanced」 → 「Numlock」>

- □ 本装置がSecure Modeで動作していませんか?
	- → Secure Mode中はキーボードやマウスが機能しません。Secure Modeを解除 するにはキーボードからBIOSセットアップユーティリティで設定したユーザー パスワードを入力してください。

## フロッピーディスクにアクセス(読み込みまたは書き込みが)できない

- □ フロッピーディスクペライスクドライブにセットしていますか? → フロッピーディスクドライブに「カチッ」と音がするまで確実に差し込んでくだ さい。
- □ 書き込み禁止にしていませんか?
	- → フロッピーディスクのライトプロテクトスイッチのノッチを「書き込み可」に セットしてください。
- □ フォーマットしていますか?
	- → フォーマット済みのフロッピーディスクを使用するか、セットしたフロッピー ディスクをフォーマットしてください。フォーマットの方法については、OSに 添付の説明書を参照してください。
- □ BIOSの設定を間違えていませんか?
	- → 本装置のBIOSセットアップユーティリティでフロッピーディスクドライブを無 効にすることができます。BIOSセットアップユーティリティで設定を確認して ください。 <確認するメニュー: 「Main」→「Legacy Diskette A」>
- □ 本装置がSecure Modeで動作していませんか?
	- → Secure Mode中は、設定内容によってはフロッピーディスクドライブへの書き 込みが禁止されている場合があります。Secure Modeを解除するにはキーボー ドからBIOSセットアップユーティリティで設定したユーザーパスワードを入力 してください。
- □ ケーブルは確実に接続されていますか?
	- → フロッピーディスクドライブインタフェースケーブルが確実に接続されている ことを確認してください。

### 2 DVD/CD-ROMにアクセスできない

- □ DVD-ROMドライブのトレーに確実にセットしていますか?
	- → トレーにはディスクを保持するホルダーがあります。ホルダーで確実に保持さ れていることを確認してください。
- □ 本装置で使用できるDVD/CD-ROMですか?
	- → Macintosh専用のディスクは使用できません。
- □ ケーブルは確実に接続されていますか?
	- → DVD-ROMドライブのケーブルが確実に接続されていることを確認してくださ  $\left( \cdot \right)$

<sup>)</sup>正しいDVD/CD-ROMを挿入したのに以下のメッセージが表示される

![](_page_30_Picture_234.jpeg)

- □ ディスクのデータ面が汚れていたり、傷ついていたりしていませんか?
	- → DVD-ROMドライブからディスクを取り出し、よごれ、傷などがないことを確 認してから、再度ディスクをセットし、[OK]をクリックしてください。

#### $(2)$ ハードディスクドライブにアクセスできない

□ 本装置で使用できるハードディスクドライブですか? → 弊社が指定する装置以外は動作の保証はできません。

#### PCIデバイスを増設後、正しく動作しなくなった

- □ ボードを正しく取り付けていますか?
	- → 8章を参照して正しく取り付け直してください。
- □ ボードに割り当てた割り込み設定を間違えていませんか? → 6章を参照して正しく設定してください。
- □ OS起動を行う、アレイボードを除き、BIOSセットアップユーティリティの設定で Option ROM設定が、SCSIカードの搭載スロットはDisabledになっていますか?
	- → BIOSセットアップユーティリティで設定を確認してください。 <確認するメニュー: 「Advanced I → 「PCI Configuration I>
- □ ネットワークボードを増設し、ネットワークブートを行わない場合、BIOSセット アップユーティリティの設定で増設したSlotのOption ROM設定がDisabledになっ ていますか?
	- → BIOSセットアップユーティリティで設定を確認してください。 <確認するメニュー: 「Advanced」 → 「PCI Configuration」>

### ネットワーク上で認識されない

- □ ケーブルを接続していますか?
	- → 本装置背面にあるネットワークポートに確実に接続してください。また、使用 するケーブルがネットワークインタフェースの規格に準拠したものであること を確認してください。
- □ BIOSの設定を間違えていませんか?
	- → 本装置のBIOSセットアップユーティリティで内蔵のLANコントローラを無効に することができます。BIOSセットアップユーティリティで設定を確認してくだ さい。
		- <確認するメニュー: 「Advanced」 → 「PCI Configuration」 →

「Embedded NIC (Dual Gbit)」>

- □ プロトコルやサービスのセットアップを済ませていますか?
	- → 本装置専用のネットワークドライバをインストールしてください。また、TCP/ IPなどのプロトコルのセットアップや各種サービスが確実に設定されているこ とを確認してください。
- □ 転送速度の設定を間違えていませんか?
	- → 本装置に標準で装備されている内蔵のLANコントローラは、転送速度が 1Gbps、100Mbps、10Mbpsのどのネットワークでも使用することができま す。この転送速度の切り替えまたは設定は「PROSet」から行いますが、「オート ネゴシエーション最適速度」という機能は使用せず、「1000」、「100」、「10」の どちらかに設定してください。また、接続しているHubと転送速度やデュプ レックスモードが同じであることを確認してください。

## スタンバイ状態からWake on LANが動作しない

- □ ネットワーク(周辺機器)の設定を正しくしていますか?
	- → Hub/クライアント共に1000M固定設定ではスタンバイ状能からWake on LAN ができません。

Hub設定はAuto-Negotiationにしてください。またクライアント側はAuto Negotiation/最適速度設定にしてください。

## Windows Media 9 Appliance Serverについて

# ? OSを起動できない

- □ フロッピーディスクをセットしていませんか? → フロッピーディスクを取り出して再起動してください。
- □ EXPRESSBUILDER (SE) CD-ROMをセットしていませんか? → EXPRESSBUILDER (SE) CD-ROMを取り出して再起動してください。
- □ OSが破損していませんか?
	- → 修復プロセスを使って修復を試してください(288ページ)。

障害発生時、「自動的に再起動する」の設定で、設定どおりに動作しない

→ コントロールパネルの「システム1で障害発生時に「自動的に再起動する」の設定 にかかわらず、自動的に再起動する場合や再起動しない場合があります。再起 動しない場合は、手動で再起動してください。

[コントロールパネル]→[システム]→[詳細]→[起動/回復]

## 3 ブルー画面で電源OFFができない

- → ブルー画面で電源をOFFにする時は、強制電源OFF(POWERスイッチを4秒間 押し続ける)を行ってください。一度押しでは電源はOFFになりません。
- リモートデスクトップより、Windows MediaサービスのMMC管理コンソールを起 動した際に、管理できるサーバない
	- □ マシン名を変更していませんか?
		- → Windows MediaサービスのMMC管理コンソールより起動すると、初期セット アップ等で、マシン名を変更した場合、管理対象サーバから、ローカルサーバ が消える場合があります。以下の手順で管理コンソールにローカルサーバを追 加することができます。

1. 起動画面上の「→ Add a server」の矢印部分をクリックする。

![](_page_33_Picture_85.jpeg)

2. サーバの追加ダイアログボックスで、「localhost」と入力し、[OK]をク リックする。

![](_page_33_Picture_86.jpeg)

以上の処理でローカルホストの管理ツリーが追加されます。

### LANドライバの速度設定を1000Mbpsから100Mbpsに変更したのにESMPRO/ 統合ビューアのデータビューアでネットワークの詳細を参照すると、設定したスピー ドが不正に表示(1000Mbps)される

- □ 問題ありません。
	- → LANドライバの速度設定を変更した場合、表示が不正になりますが、LANドラ イバの動作には影響ありません。

### 2 「コンピュータの管理」ー「システムツール」ー「システム情報」ー「システム概要」表示に て、プロセッサのスピードが正しく表示されない

- □ 問題ありません。
	- → 表示が不正になりますが、装置の動作には問題ありません。

# 「システムプロパティ」-「全般」タブの中で、プロセッサの名称がずれて表示される

→ 装置の動作には問題ありません。

# イベントビューアのログについて

運用中にイベントビューアに記録されるログについて説明します。

#### 2 プリンタ関連のエラーがある

□ 問題ありません。

→ 管理PCにプリンタドライバが組み込まれている場合、リモートデスクトップ機 能を使用して本装置に接続するとプリンタ関連のエラーが本装置のイベントロ グに出力される場合がありますが、動作上の問題はありません。

#### クラッシュダンプやメモリに関するログがある

```
説明(D)
クラッシュ ダンプを使用できません。NTはクラッシュ ダンプに対してブート パーティションのページファイル
を初期化できませんでした。システムに物理メモリが3.8GB以上あることが原因の可能性があり
ます。
```
![](_page_34_Picture_8.jpeg)

ログが残らない場合がありますが、障害が起きた際に原因を早急に確認できるよう以 下の説明と同様の解決手段をとっておくことをお勧めします。ページングファイルサ イズの説明については、4章の「ディスクとメモリ管理」を参照してください。

- □ メモリの増設をしていませんか?
	- → メモリを増設した場合は、ページングファイルのサイズも増やす必要がありま す。増設したメモリに相応するようにページングファイルのサイズを設定し直 してください。

ページングファイルサイズは、搭載メモリ×1.5倍以上が基本です。 必ずOSパーティションに上記サイズを確保してください。STOPエラー発生時 にメモリダンプを採取するために必要です。 [コントロールパネル]の[システム]を選択し、[パフォーマンス]をクリックし ます。「仮想メモリ」の[変更]をクリックしてください。 初期サイズと最大サイズを変更し、[変更]をクリックします。 再起動が必ず必要です。

#### 警告とエラーが記録されている

![](_page_34_Picture_190.jpeg)

![](_page_34_Picture_191.jpeg)

- イベントID: 16
- ソース: IANSMiniport
- 種類: エラー
- 分類: なし
- 説明: チーム#0、最後のアダプタはリンクを失いました。ネットワークの接 続が失われました。
- イベントID: 22
- ソース: IANSMiniport
- 種類: 警告
- 分類: なし
- 説明: プライマリアダプタはプローブを検出しませんでした。Intel(R)PRO/ 1000 ~原因でチームが分割されている可能性があります。
- □ 問題ありません。
	- → Teamingの設定をした場合、システム起動時に上記のイベントログが記録され ますが、LANドライバの動作上問題ありません。

### 警告が記録されている(その1)

イベントID: 37

説明: ライブラリ内で不明な問題が発生したため、WMI ADAP は"ファイル 名"パフォーマンスライブラリを読み込むことができませんでした。 また0x0Service Pack 3 CD-ROMを使用した場合は、DVD/CD-ROM ドライブから抜き取ってください。

イベントID: 41

- 説明: Collect 関数で時間違反があったため、ADAP は"ファイル名"パフォー マンスライブラリを処理できませんでした。または009 サブキーで値 が見つからなかったため、WMI ADAPはパフォーマンスライブラリ" ファイル名" のオブジェクトインデ ックス"インデックス番号"を作成 しませんでした。
- イベントID: 61
- 説明: open関数で時間違反があったため、WMI ADAPは"ファイル名" パフォーマンスライブラリを処理できませんでした。
- □ 問題ありません。
	- → カウンタの問題またはWMI(Windows Management Instrumentation)パ フォーマンスライブラリdredgerの無効な正の戻り値が原因で登録されること がありますが、運用上は特に問題はありません。

#### 警告(LoadPerf)が記録されている(その2)

イベントID: 2000

- 説明: インストールファイルでオブジェクトの一覧が見つかりませんでし た。オブジェクトの一覧をインストールファイルに追加すると、 パフォーマンスカウンタを計測するときに、システムのパフォー マン スが改善されます。
- □ 問題ありません。
	- → WMI(Windows Management Instrumentation)が表示されたパフォーマンス カウンタを求めることが原因で登録されることがありますが、運用上は特に問 題はありません。

#### 警告(rasctrs)が記録されている(その3)

イベントID: 2001

- 説明: インストールファイルでオブジェクトの一覧が見つかりませんでし た。オブジェクトの一覧をインストールファイルに追加すると、 パフォーマンスカウンタを計測するときに、システムのパフォー マン スが改善されます。
- □ 問題ありません。
	- → Systemroot¥system32¥driversフォルダ配下にNDISWAN.SYSが存在するか どうか確認してください。システムの再起動後に本エラーが登録されていない 場合は、運用上は特に問題はありません。

#### エラーが記録されている(その1)

イベントID: 107

ソース: WMIxWDM

説明: 報告されたマシンチェックイベントは致命的なエラーです。

- □ 問題ありません。
	- → 本エラーログは「致命的なエラー」として登録されますが、WMIxWDMは回復可 能なエラーがプロセッサ内で発生したときに登録されるイベントであり、致命 的なエラーではありません。

エラー内容は、CPU内部にてエラーを検出したことを示していますが、エラー は自動的に訂正されるため、運用上は問題ありません。

![](_page_37_Picture_0.jpeg)

?コラーが記録されている(その2)

イベントID: 10016

- ソース: DCOM
- 種類: エラー
- 説明: アプリケーション固有 権限の設定では、CLSID {BA126AD1-2166- 11D1-B1D0-00805FC1270E} をもつCOMサーバーアプリケーショ ンに対するローカルアクティブ化アクセス許可をユーザーNT AUTHORITY¥NETWORK SERVICE SID (S-1-5-20) に与えることは できません。このセキュリティのアクセス許可は、コンポーネント サービス管理ツールを使って変更できます。 詳細な情報は、http://go.microsoft.com/fwlink/events.asp の [ヘル プとサポート センター] を参照してください。
- □ 問題ありません。
	- → LANボードを増設した後の初回起動時に発生することがあります。2回目以降 は記録されませんので無視してください。運用上、特に問題はありません。

#### エラー(SCSIポート)が記録される(その3)

→ バックアップ装置を本装置のSCSIコントローラ(オンボードSCSI)に接続して使用 する場合は、バックアップ装置のファームウェアアップデートが必要になる場合が あります。ファームウェアバージョンの確認およびファームウェアアップデートの 方法は5章、「ストリーミングサーバソフトウェア」の「バックアップ装置ファーム ウェアアップデートツール」を参照してください。

#### アプリケーションログにエラーが記録されている

- イベントID: 323
- ソース: WMServer
- 種類: エラー
- 説明: サーバのプラグイン「WMS Client Logging」が次の情報で失敗しまし た: エラーコード = 0x80072af9、エラーテキスト ='そのようなホス トは不明です。'
- □ 問題ありません。
	- → ネットワークの線を抜いた状態で起動した場合に発生します。ネットワーク接 続が有効な状態では本エラーは発生しません。

## Windows Mediaサービスについて

# ? マルチキャスト配信が停止する

→ 長時間マルチキャスト配信を行うと、公開ポイントが停止する場合があります。停止 した場合、その公開ポイントのマルチキャストアナウンスメントウィザードを再度実 行し、公開ポイントを開始してください。

なお、本現象についてはマイクロソフト社で調査中です。正式な見解は、マイクロソ フト社から公開される情報をお待ちください。

# 2 メモリリークが発生する

→ 長時間連続起動していると、メモリリークが発生する場合があります。システムの再 起動を定期的に実施してください。なお、本現象についてはマイクロソフト社で調査 中です。正式な見解は、マイクロソフト社から公開される情報をお待ちください。

# EXPRESSBUILDER (SE)について

EXPRESSBUILDER (SE)から本装置を起動できない場合は、次の点について確認してくだ さい。

□ POSTの実行中にEXPRESSBUILDER (SE) CD-ROMをセットし、再起動しましたか?

- → POSTを実行中にEXPRESSBUILDER (SE) CD-ROMをセットし、再起動しないとエ ラーメッセージが表示されたり、OSが起動したりします。
- □ BIOSのセットアップを間違えていませんか?
	- → 本装置のBIOSセットアップユーティリティで起動デバイスの優先順位を設定するこ とができます。BIOSセットアップユーティリティでCD-ROMドライブが最初に起動 するよう順序を変更してください。 <確認するメニュー:「Boot」>

EXPRESSBUILDER (SE)の実行中、何らかの障害が発生すると、以下のようなメッセージ が表示されます。メッセージを記録して保守サービス会社に連絡してください。

![](_page_39_Picture_149.jpeg)

この他にも障害を検出するとエラーメッセージが表示されます。表示されたメッセージを記 録して保守サービス会社までご連絡ください。

ディスクアレイに関するセットアップ中に障害を検出するとディスクアレイのセットアップ をスキップします。このようなメッセージが現れた場合は、LSI Logicディスクアレイコン トローラまたはハードディスクドライブに障害が発生しているおそれがあります。保守サー ビス会社に保守を依頼してください。

# マスターコントロールメニューについて

# ? オンラインドキュメントが読めない

- □ Adobe Acrobat Readerが正しくインストールされていますか?
	- → オンラインドキュメントの一部は、PDF形式で提供されています。あらかじめ Adobe Acrobat Reader(Version 4.05以上)をご使用のオペレーティングシス テムへインストールしておいてください。なお、Adobe Acrobat Readerは、 EXPRESSBUILDER (SE)からインストールすることができます。マスターコン トロールメニューを起動後、「ソフトウェアのセットアップ」の「Adobe Acrobat Reader」を選択してください。

# 2 オンラインドキュメントの画像が見にくい

- □ ご使用のディスプレイは、256色以上の表示になっていますか?
	- → ディスプレイの設定が256色未満の場合は、画像が見にくくなります。256色 以上の表示ができる環境で実行してください。

### 3) マスターコントロールメニューが表示されない

- □ ご使用のシステムは、Windows NT 4.0以降、またはWindows 95以降ですか?
	- → CD-ROMのAutorun機能は、Windows Server 2003/Windows 2000、およ びWindows NT 4.0、Windows 95以降でサポートされた機能です。それ以前 のバージョンでは自動的に起動しません。ご注意ください。
- □ <Shift>キーを押していませんか?
	- → <Shift>キーを押しながらCD-ROMをセットすると、Autorun機能がキャンセ ルされます。
- □ システムの状態は問題ありませんか?
	- → システムのレジストリ設定やCD-ROMをセットするタイミングによっては メニューが起動しない場合があります。そのような場合は、CD-ROMの ¥MC¥1ST.EXEをエクスプローラ等から実行してください。

# 2 メニュー項目がグレイアウトされている

- □ ご使用の環境は正しいですか?
	- → 実行するソフトウェアによっては、管理者権限が必要だったり、本装置上で 動作することが必要だったりします。適切な環境にて実行するようにしてくだ さい。

# ディスクアレイについて

ディスクアレイに関するトラブルについては次の項目について確認してください。

本装置に標準装備のAdaptec HostRAIDについては次に記載する内容、またはオンラインド キュメント「Adaptec Storage Manager™ユーザーズガイド」を参照してください。 オプションのディスクアレイに関するトラブルについてはオプションボードに添付の説明書 を参照してください。

#### $(2)$ OSをインストールできない

- □ ディスクアレイコントローラのコンフィグレーションを行いましたか?
	- → ディスクアレイコントローラのコンフィグレーションユーティリティを使って 正しくコンフィグレーションしてください。
- □ ロジカルドライブを複数作成していませんか? → ロジカルドライブを1つだけ作成してからインストールしてください。

#### $\mathbb{R}$ OSを起動できない

- □ ディスクアレイコントローラのBIOS設定が変更されていませんか?
	- → POSTの画面からディスクアレイBIOSユーティリティを起動してBIOSの設定 を正しい値に変更してください。
- □ POSTでディスクアレイコントローラを認識していますか?
	- → ディスクアレイコントローラが正しく接続されていることを確認してから電源 をONにしてください。
	- → 正しく接続していても認識されない場合は、ディスクアレイコントローラの故 障が考えられます。契約されている保守サービス会社または購入された販売店 へ連絡してください。

## ? リビルド(再構築)ができない

- □ リビルドするハードディスクドライブの容量が少なくありませんか?
	- → 故障したハードディスクドライブと同じ容量のディスクを使用してください。
	- → 誤ったコンフィグレーション情報をリストアしていないか確認してください。
- □ 整合性チェックが実行中ではありませんか?
	- → 整合性チェック終了後、リビルドを開始してください。
- □ RAID構成が、RAID0ではありませんか?
	- → RAIDOには冗長性がないため、リビルドはできません。故障したハードディス クドライブを交換して、再度コンフィグレーション情報を作成し、初期化して から、バックアップデータを利用して復旧してください。
- オートリビルドが機能しない(増設DISK筐体なども含む)
	- □ ハードディスクドライブを交換(ホットスワップ)するときに十分な時間を空けまし たか?
		- → オートリビルドを機能させるためにハードディスクドライブの取り外し・取り 付けには90秒以上の間隔を空けてください。
	- □ 整合性チェックが実行中ではありませんか?
		- → 整合性チェック終了後、リビルドを開始してください。

# ESMPROについて

#### ESMPRO/ServerAgent(Windows版)について

→ 5章、または添付の「EXPRESSBUILDER (SE)」CD-ROM内のオンラインドキュメ ント「ESMPRO/ServerAgent FAQガイド~よくある質問について~」でトラブル の回避方法やその他の補足説明が記載されています。参照してください。

#### ESMPRO/ServerManagerについて

→ 添付の「EXPRESSBUILDER (SE)」CD-ROM内のオンラインドキュメント 「ESMPRO/ServerManagerインストレーションガイド」でトラブルの回避方法や その他の補足説明が記載されています。参照してください。

# Adaptec Storage Manager(ASM)について

→ 5章、またはオンラインドキュメントの説明を参照してください。

## Power Console Plusについて

→ 5章、またはオンラインドキュメントの説明を参照してください。

# **障害情報の採取**

万一障害が起きた場合、次の方法でさまざまな障害発生時の情報を採取することができま す。

![](_page_43_Figure_2.jpeg)

## イベントログの採取

本装置に起きたさまざまな事象(イベント)のログを採取します。

![](_page_43_Picture_5.jpeg)

STOPエラーやシステムエラー、ストールが起きている場合はいったん再起動してから 作業を始めます。

![](_page_43_Picture_7.jpeg)

オプションのCPUの中には異なる レビジョン(ステッピング)のものが 含まれている場合があります。異な るレビジョンのCPUを混在して取 り付けた場合、イベントビューアの システムログに以下のようなログが 表示されますが、動作には問題あり ません。

![](_page_43_Picture_160.jpeg)

- 1. コントロールパネルから[管理ツール]- [イベントビューア]をクリックする。
- 2. 採取するログの種類を選択する。

[アプリケーション ログ]には起動してい たアプリケーションに関連するイベント が 記録されています。[セキュリティ ログ]にはセキュリティに関連するイベン トが記録されています。[システム ログ] にはWindowsのシステム構成要素で発生 したイベントが記録されています。

3. [操作]メニューの[ログファイルの名前を 付けて保存]コマンドをクリックする。

![](_page_43_Picture_14.jpeg)

- 4. [ファイル名]ボックスに保存するアーカイブログファイルの名前を入力する。
- 5. [ファイルの種類]リストボックスで保存するログファイルの形式を選択し、[OK]ボタンをクリッ クする。

詳細についてはWindowsのオンラインヘルプを参照してください。

### 構成情報の採取

本装置のハードウェア構成や内部設定情報などを採取します。 情報の採取には「診断プログラム」を使用します。

![](_page_44_Picture_6.jpeg)

#### STOPエラーやシステムエラー、ストールが起きている場合はいったん再起動してから 作業を始めます。

- 1. スタートメニューの[設定]をポイントし、[コントロールパネル]をクリックする。 [コントロールパネル]ダイアログボックスが表示されます。
- 2. [管理ツール]アイコンをダブルクリックし、[コンピュータの管理]アイコンをダブルクリック する。

[コンピュータの管理]ダイアログボックスが表示されます。

- 3. [システムツール]-[システム情報]をクリックする。
- 4. [操作]メニューの[システム情報ファイル として保存]コマンドをクリックする。
- 5. [ファイル名]ボックスに保存するファイ ルの名前を入力する。
- 6. [保存]ボタンをクリックする。

![](_page_44_Picture_15.jpeg)

## ワトソン博士の診断情報の採取

ワトソン博士を使ってアプリケーションエラーに関連する診断情報を採取することができま す。ワトソン博士の詳細については、OSのヘルプを参照してください。

# メモリダンプの採取

障害が起きたときのメモリの内容をダンプし、採取します。ダンプをDATに保存した場合 は、保存に使用したツールをラベルに記載しておいてください。インストール時には自動的 に保存先やページングファイル(仮想メモリ)サイズを設定しますが、メモリを増設した場合 には、システムのページングファイル(仮想メモリ)のサイズをメモリ容量 に応じて増やす 必要があります。詳しくは「メモリの管理」(4章)を参照してください。

- 重要 ⓦ 保守サービス会社の保守員と相談した上で採取してください。正常に動作しているとき に操作するとシステムの運用に支障をきたすおそれがあります。
	- 障害の発生後に再起動したときに仮想メモリが不足していることを示すメッセージが 表示される場合がありますが、そのまま起動してください。途中でリセットして起動し 直すと、データを正しくダンプできない場合があります。

#### 採取時の注意事項

DUMPスイッチを押してダンプを実行した後に本装置が再起動しない場合があります。この 場合、POWERスイッチを押して本装置の電源をOFF/ONしてください。

#### メモリダンプの採取

障害が発生し、メモリダンプを採取したいときにDUMPスイッチを押してください。スイッ チを押すときには金属製のピン(太めのゼムクリップを引き伸ばして代用可)をスイッチ穴に 差し込んでスイッチを押します。

![](_page_45_Figure_8.jpeg)

スイッチを押すと、メモリダンプは設定されている保存先に保存されます(CPUがストール した場合などではメモリダンプを採取できない場合があります)。

![](_page_45_Picture_10.jpeg)

# IPMI情報のバックアップ

IPMI情報を採取します。情報を採取するためには、ESMPRO/ServerAgentがインストール されていなければなりません。

1. スタートメニューから[プログラム]-[ESMPRO ServerAgent]-[ESRASユーティリティ]を 選ぶ。

[ESRASユーティリティ]ウィンドウが表示されます。

- 2. ツリービューより[最新情報]を選択し て、ローカルコンピュータの情報を取得 する。 データが表示されれば取得ができたこと になります。
- 3. 「ファイル1メニューから[現在のIPMI情報 をバックアップする]をクリックする。
- 4. バックアップ対象のコンピュータ名を 確認する。
- 5. 退避するバックアップファイル名と保存 する場所を指定して[バックアップ]をク リックする。

![](_page_46_Figure_9.jpeg)

![](_page_46_Figure_10.jpeg)

![](_page_46_Picture_140.jpeg)

# **システムの修復**

何らかの原因でシステムを起動できなくなった場合は、回復コンソールを使用してシステム の修復を行います。ただし、この方法は詳しい知識のあるユーザーや管理者以外にはお勧め できません。詳細については、オンラインヘルプを参照してください。

![](_page_47_Picture_2.jpeg)